## GETTING YOUR DEVICE

Some Tips and Tricks for Preparing the Device

- Tap on 'About'
- Tap on 'Name' which shows the name of the iPad
- Rename the iPad, then tap 'done'

iPad

- Take a photo of your child using the Camera App.
- Tap the 'Settings' icon
- Tap 'Wallpaper' and then tap 'Choose a new wallpaper.'
- Select 'Camera Roll' and select the photo of your child.
- Select 'Select Set Lock Screen.'

1. Ensure that you have purchased a **sturdy case** that provides protection to the back and front of the iPad. Parents should also consider a case that has a built-in stand, to help with better posture and iPad ergonomics. Some Year 3 or 4 students may prefer to have a case with a keyboard attachment.

2. If your device is brand new please **follow the instructions on the screen** to access your iPad.

- 6. It is helpful to **rename your child's iPad** to their first name so it is easily identified when teachers are assigning work
	- Tap the 'Setting' icon
	- Tap on 'general''

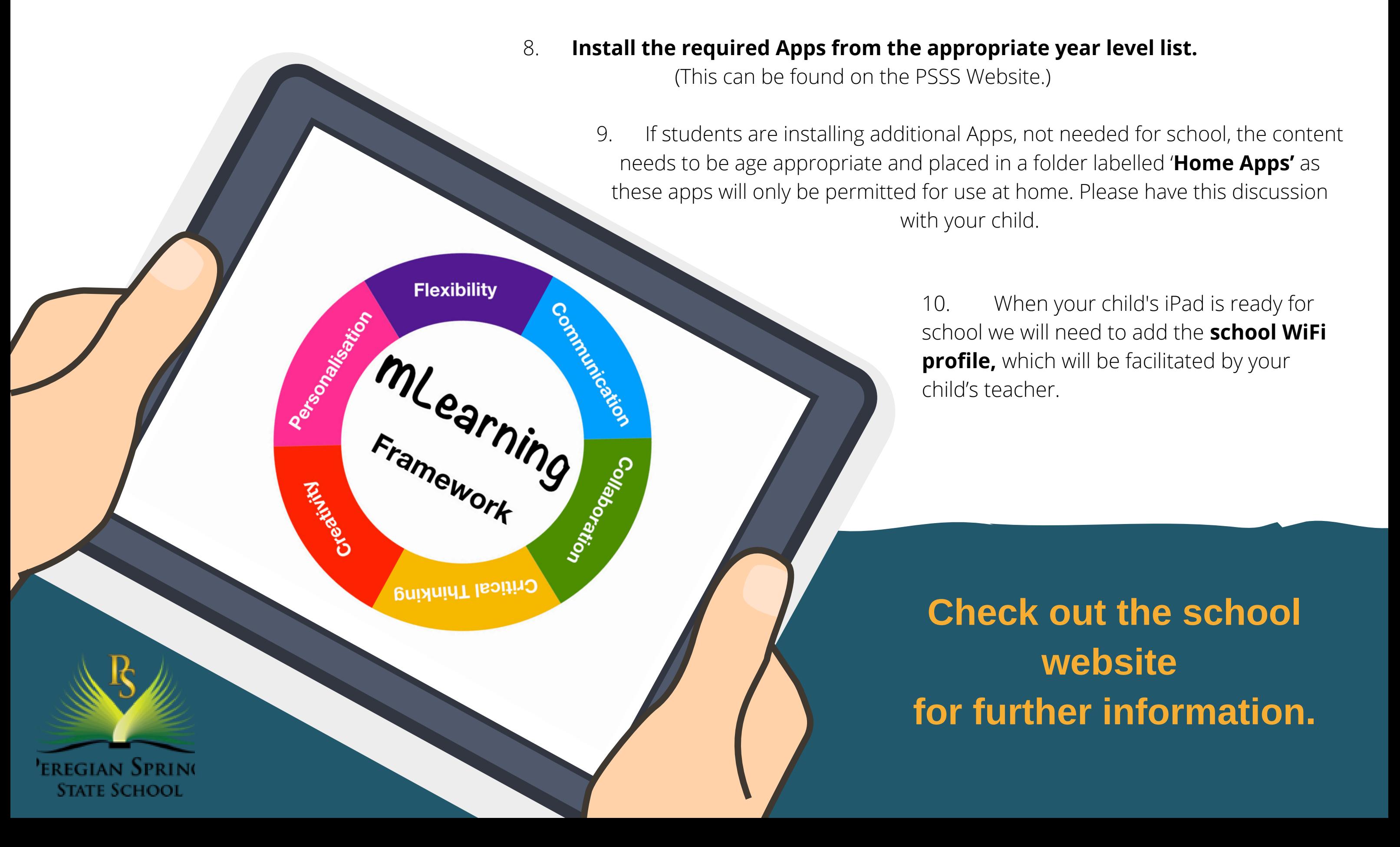

3. **Create an Apple ID and password**. We recommend setting up Family Sharing to create an Apple ID for your child - Apple Family Sharing. Family Sharing makes it easy for up to six people in one family to share each other's iTunes, iBooks and App Store purchases without sharing accounts. Parents are automatically prompted to approve or decline any purchases children make (free or paid) straight from the parent device.

**4. Please do not add a passcode or fingerprint on your child's iPad.** There may be times were a staff member needs to assist your child with technical difficulties. A staff member is unable to do this if there is a passcode.

5. Investigate **Screen time options,** including Downtime, App Limits, Always Allowed and Content and Privacy Restrictions . Please ensure that students have access to the device and required apps on school days.

## 7. It is helpful to **add a photo of your child to the 'Lock Screen'** of your child's iPad so it is easily identified if left unattended